Appointment Search

**Our Digital Future** MAGINE WHAT'S POSSIBLE...

#### **ieMR Advanced**

**724Access DownTime Viewer**

**Quick Reference Guide**

# **Step1. Turn on the DTV – if there is no KVM switch go to step 2**

- Press the DTV button on the KVM switch (located next to the monitor).
- By adjusting the input source, the monitor will now display the Downtime Viewer device login screen

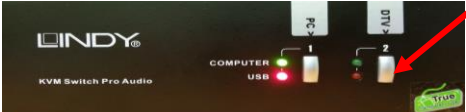

# **Step 2. Login to the Computer**

1. Click OK.

(purple).

2. Enter the generic ward username and password (found in the downtime kit) and click OK.

If you are having issues logging on please call PFSU NM, 3068 1999 or 1800 198 175.

# **Step 3. Login to the DTV**

1. Double-click the 724 Access Viewer icon on the computer desktop.

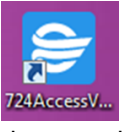

2. When prompted, enter the same generic ward username and password used in the previous step and click OK.

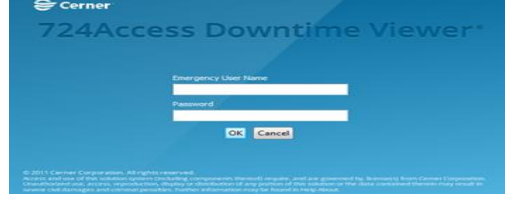

3. Enter your Full name and Audit reason

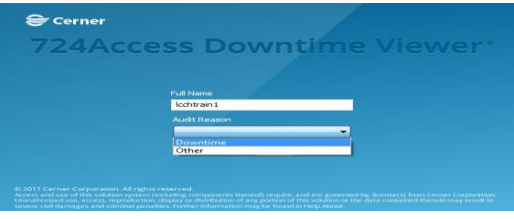

2. Select your ieMR **location** from the location drop-down list (e.g. LCCH MB 10B) on the left hand side. A list of ieMR locations can be found in your area's Downtime Kit.

**Access a list of patients for my area**

FirstNet Search Patient Search

<sup>2</sup> 724Access Viewer File Help

1. From the toolbar, select Patient Search

3. Click **Search**.

A list of patients currently in your area will be displayed.

4. You can **sort** the list by clicking on the column headings e.g. if you wanted to sort the list by bed number, you can click on the bed number column.

# **Print this list**

- 1. Select Print List.
- 2. Select the information you need to print i.e. Name, DOB, Sex, etc.
- 3. Click Finish.
- 4. Select the Downtime Viewer printer and click print.

# **Access chart for a specific patient**

You can access a specific patient's chart by doubleclicking on their name.

# **Print chart information**

- 1. If patient's chart is open, Select File  $\rightarrow$  Print
- 2. If patient list is open, highlight the Patient and then click Print Chart
- 3. Select the Date Range (use yesterday's date today's date)

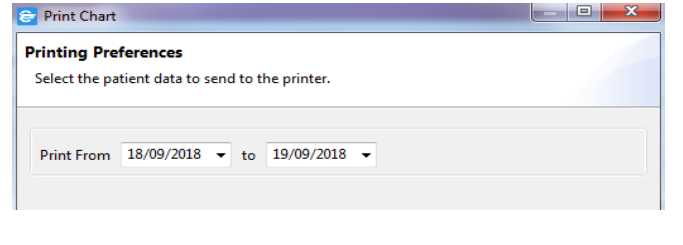

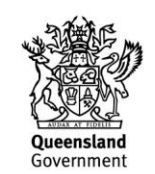

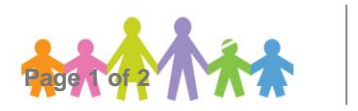

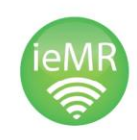

# **Print medication order information**

Medication order information should be printed first for every patient.

1. Select the Medications Administration Current and Medication Administration Discontinued and click Finish

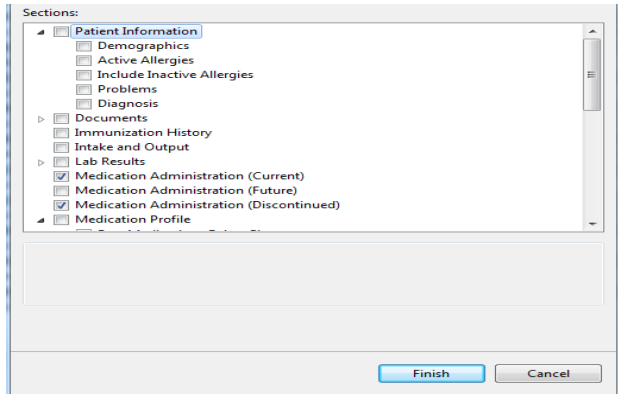

2. Select the printer and click Print.

Note: If you receive this medication printing error, click on OK and Print mediations again in Landscape (e.g. select Preferences and change Orientation to Landscape, click OK and Print)

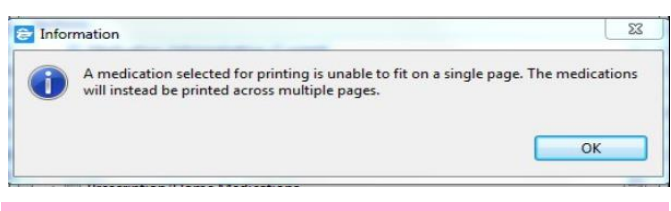

Every Downtime Viewer will be connected to a printer – this will allow you to print even when the network is not available.

#### **To print additional documentation from the chart**

- 1. Repeat steps **Print Chart Information** steps (above)
- 2. Select required documents, for example:
	- a. Orders (Current)
	- b. Patient Care Results (open subfolder) and find Periop Documentation (if needed)
	- c. Intake and Output
	- d. Documents (open subfolder) and find Progress Notes and Perioperative record (if required)

**Note:** Vital Signs should be printed separately in Landscape

3. Click Finish and Print

## **Printing Anaesthesia Record**

- 1. In the patient chart select documents
- 2. Find Anaesthesia record
- 3. Print Document Print Document

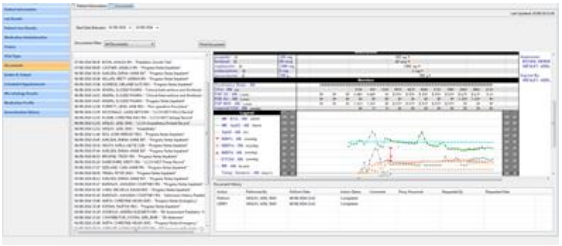

## **Information available on the DTV**

- The DTV provides read only access to seven days of historical clinical data currently available in the ieMR when access is not available.
- Summary patient information can be viewed and/or accessed, allowing clinical staff to continue to provide care.
- Printing from the DTV devices will be available in all locations whilst the network is available. Specific locations are listed in the downtime kit.

## **Information not available on the DTV**

It is important to note that the 724 DTV will not provide a view of any prior scanned documents.

#### **Where you can access information not available on the DTV**

Some information will be stored within the paper charts that will remain with the patient.

For example, the Current Encounter Chart (CEC) will contain the following:

- Consent Forms
- Paediatric Advanced Resuscitation Plans (PARP) and Advanced Health Directives.

## **Assistance**

If you need further assistance, please contact the ieMR support team on extension 3068 1999.

All staff should be aware of the location of the DTV in their department and how to access it.

https://www.childrens.health.qld.gov.au/chq/aboutus/digitalfuture/iemr-resources/